# 2. Configure preferences

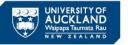

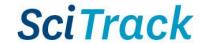

- 1. Configure user preferences
- 2. Change your accessible sites
- 3. Edit preferred search locations
- 4. Edit alternate delivery locations
- 5. Customise user interface

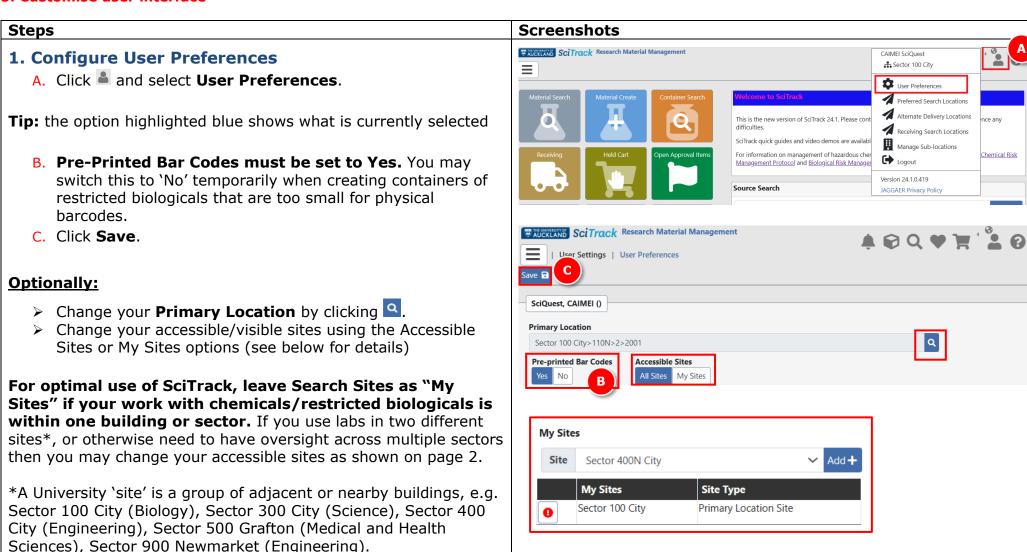

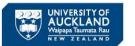

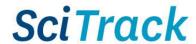

## 2. Change Accessible Sites preference

In SciTrack, the information you see is restricted to that of the Sites you have visibility of. This affects Held Carts, Recipients/owners, selectable locations, Open Approval Items (carts awaiting DLP approval), Source Search and Container Search, POs in Receiving, and reports. Below are the options for managing your accessible sites.

1) The best option is to add required Sites to your My Sites list. This selection is found at the bottom of the User Preferences page. Select the site(s) you need visibility of and click Add+:

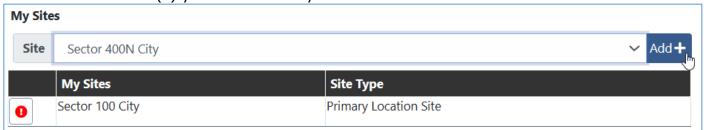

2) Alternatively, changing your preference of Accessible Sites to All Sites on the User Preferences page, gives visibility of all sites

Accessible Sites

#### **Important Note**

All Sites My Sites

With "All Sites" turned on, a stockroom search returns results from all three University stores. Please ensure you only submit purchase requests from stores that you are permitted to as per the rules below:

| Store Sector                    | Terms of use                                                                                   |
|---------------------------------|------------------------------------------------------------------------------------------------|
| Sector 100 City                 | Staff/students of the School of Biological Sciences or who work in labs in Sector 100.         |
| (School of Biological Sciences) |                                                                                                |
| Sector 300 City                 | Staff/students of the School of Chemical Sciences or who work in labs in Sector 300.           |
| (School of Chemical Sciences)   |                                                                                                |
| Sector 500 Grafton              | Non-chemical items may be purchased by any SciTrack user, but these must be collected from the |
| (Faculty of Medical and Health  | Grafton stores, 501-B33. Chemicals may only be purchased for use within Sector 500.            |
| Sciences)                       |                                                                                                |

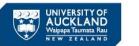

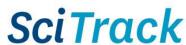

### 3. Edit preferred search locations

Your search preferences are used when performing a **Source Search** of the University inventory.

- A. Click .
- B. Select Preferred Search Locations.
- C. Click on site name to open up available buildings.
- D. Click on building, floor, and room names until you reach the level you want to add to your preferred locations.
- E. Click 

  to add the room(s) (or floors or buildings) to preferred search locations.
- **F.** To add more rooms from different floors or buildings, click **Top**.
- G. To use these preferred search locations, click the Preferred button(s) when you go into Source Search

#### Note:

All preferred search locations must be at the same level (e.g. either buildings, floors, or rooms). To start over, click the Delete All icon

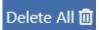

> You can set preferred stockroom locations too if you have access to multiple sites with stockrooms.

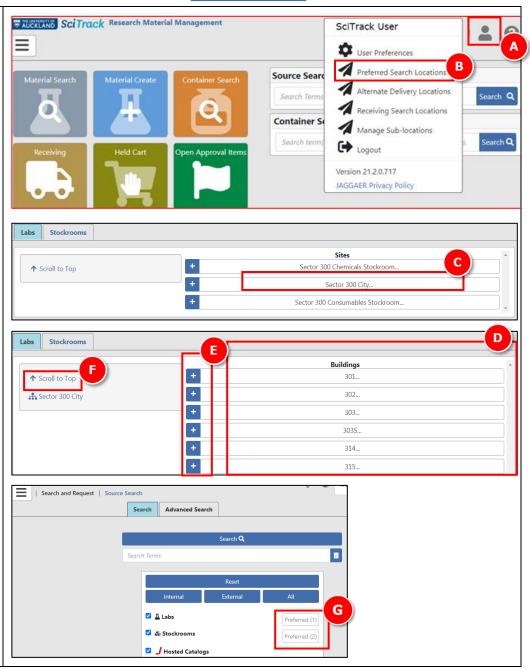

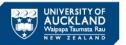

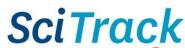

### 4. Edit alternate 'delivery' locations

**Note:** The delivery address of your SciTrack purchases is defaulted based on the chosen Sector. It will always be the central receiving point of that Sector, no matter what room you pick as the delivery location.

The 'Alternate Delivery Locations' in SciTrack are only used for searching and transferring items.

Your alternate delivery locations appear in the drop-down list of locations for the following situations:

- Selecting a delivery address for a shopping cart
- Creating a container for which you are the owner
- Transferring a container into your ownership
- A. Click .
- B. Select Alternate Delivery Locations.
- C. Select Sector, Building and Floor to open up available rooms to add.
- D. Click to add room(s).
- E. To add rooms from a different floor or building, click **Top** and repeat steps C and D.

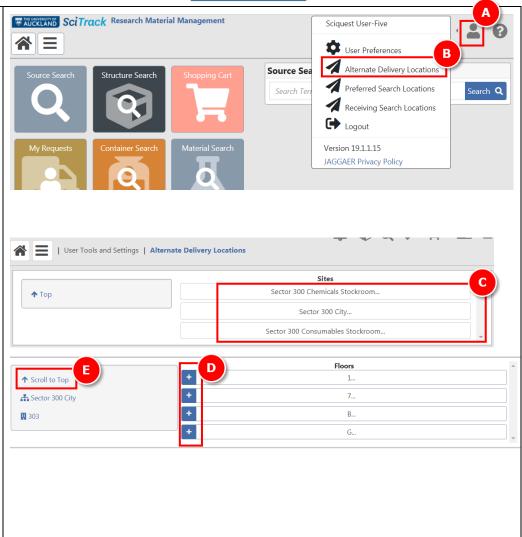

### Note:

> Rooms, sublocations or both can be added to your alternate delivery locations.

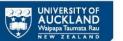

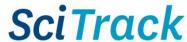

#### 5. Customise user interface

- A. Click .
- B. Click the x icon to remove a tile or widget. Click the edit icon to change the colour of a tile.
- C. Click and drag the tiles or widgets to rearrange their order.
- D. Select a new tile from the dropdown and click Add Tile to add it to your home page
- E. Click Save.

#### Tip:

- > The Request Item Search tile is useful to add.
- Home page tiles may be selected to reflect your most commonly used functions.
- > Refer to SciTrack Quick Guide "1. Getting started" for a description of each tile.

### Note:

Some home page tiles or functions may be disabled depending on your user permissions.

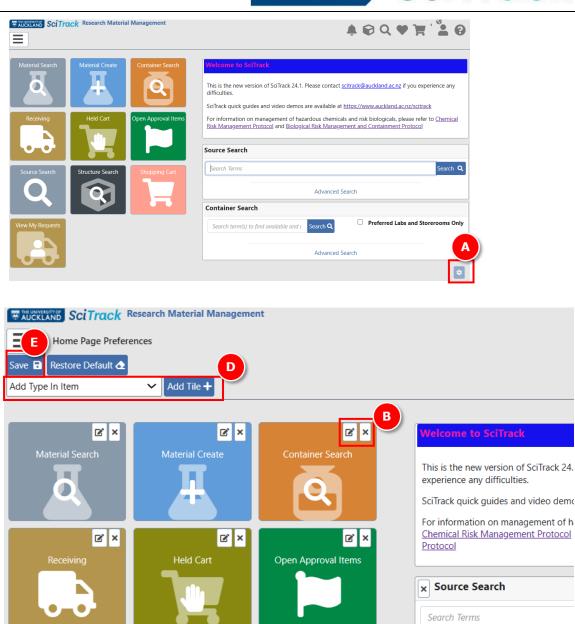